**Chapter**

# **6 Quick-Memo**

Quick-Memo is like having a digital memo pad on which you can sketch simple line drawings or jot down reminders.

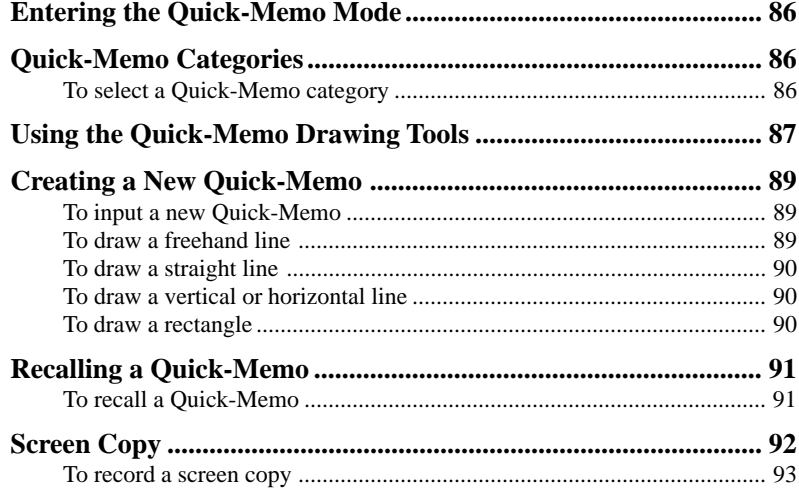

## **Entering the Quick-Memo Mode**

Tap the **Quick-Memo** icon below the PV Unit screen to enter the Quick-Memo Mode.

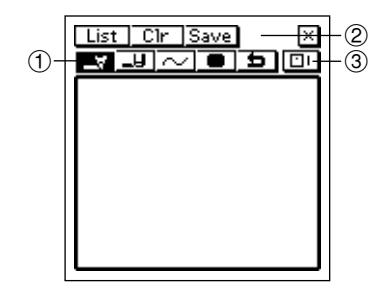

- 1 Draw toolbar
- 2 Input toolbar
- 3 Quick-Memo category button

• This is the Quick-Memo input screen, which appears first whenever you enter the Quick-Memo Mode.

# **Quick-Memo Categories**

There are three Quick-Memo categories. As with categories in other modes, Quick-Memo categories let you group your memos for easier management.

### **To select a Quick-Memo category**

Tap the Quick-Memo category button to cycle through the Quick-Memo categories in the following sequence:  $\boxed{11}$  fi  $\boxed{12}$  fi  $\boxed{13}$  fi  $\boxed{11}$ , etc. The display shows the Quick-Memos that are stored under the currently selected category.

## **Using the Quick-Memo Drawing Tools**

The following describes the functions of the Quick-Memo Drawing tools when inputting Quick-Memo data.

Tap a drawing tool with the stylus to select it. The currently selected drawing tool is highlighted on the toolbar. Tapping some of the drawing tools also cycles through a number of optional settings.

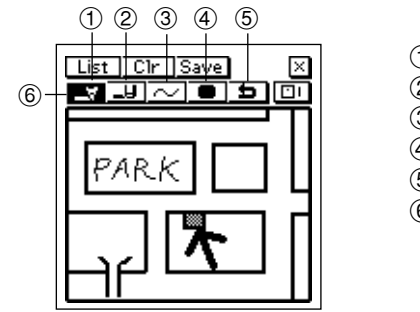

- 1 Pencil
- 2 Eraser
- 3 Line
- (4) Color
- $(5)$  Undo
- 6 Selected tool

#### **Important!**

A diagonal line may appear jagged on the display, even in the Quick-Memo list (page 91).

### **Pencil Tool Fig. 2 Fig.**

- Tap this tool to cycle through line thickness in the sequence: medium  $\boxed{\phantom{a}}$  fi thick  $\boxed{\phantom{a}}$  fi thin  $\boxed{\phantom{a}}$  fi medium  $\boxed{\phantom{a}}$ , etc.
- Dragging the stylus on the screen while this tool is selected draws a line.
- Note that you can control the type of line produced by the pencil tool with the line tool, described below.

### **Eraser Tool**

- Tap this tool to cycle through eraser thickness in the sequence: medium  $\boxed{\phantom{a}H}$  fi thick  $\boxed{\phantom{a}H}$  fi thin  $\boxed{\phantom{a}H}$  fi medium  $\boxed{\phantom{a}H}$ , etc.
- Dragging the stylus on the screen while this tool is selected erases anything along the line.
- Note that you can control the type of path produced by the eraser tool with the line tool, described below.

### Line Tool **MIMIT**

• Tap this tool to cycle through the type of line or eraser path produced when dragging the stylus on the display while the line tool or eraser tool is selected. Each tap of this tool cycles through the line type in the sequence: freehand  $\boxed{\phantom{a}}$  fi straight  $\boxed{\phantom{a}}$  fi vertical/horizontal  $\boxed{\phantom{a}}$ fi rectangle  $\boxed{\Box}$  fi freehand  $\boxed{\Box}$ , etc.

### Color Tool **I**

• Tap this tool to toggle the darkness of the line between the following settings: black  $\Box$  « gray  $\Box$ .

### Undo Tool<sup>[5]</sup>

Tap this tool to undo the last draw operation you just performed.

## **Creating a New Quick-Memo**

Use the procedures in this section to draw the figures you want in a Quick-Memo.

### **To input a new Quick-Memo**

- 1. Enter the Quick-Memo Mode.
- 2. Tap the  $\boxed{\Box}$  (category) button to select the category where you want to save the Quick-Memo.
- 3. Use the drawing tools to draw the figure you want.
- To clear all Quick-Memo screen contents, tap **Clr**.
- 4. After you are finished, tap **Save** to save the Quick-Memo.
- If you want to input another Quick-Memo, tap **New**.

### **To draw a freehand line**

- 1. Use the line tool  $\boxed{\phantom{0}}$  to select freehand.
- 2. Drag the stylus on the display to draw the line you want.

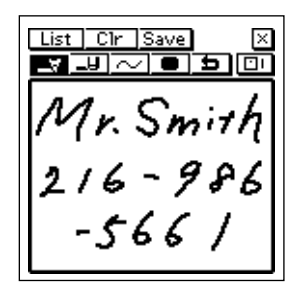

### **To draw a straight line**

- 1. Use the line tool  $\boxed{\phantom{1}}$  to select straight line.
- 2. Drag the stylus on the display to draw the line.

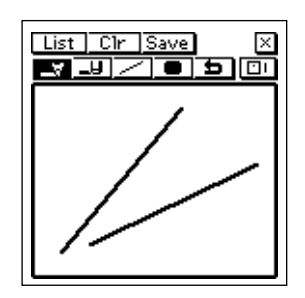

### **To draw a vertical or horizontal line**

- 1. Use the line tool  $\boxed{+}$  to select the vertical/horizontal line.
- 2. Drag the stylus on the display to draw the line.

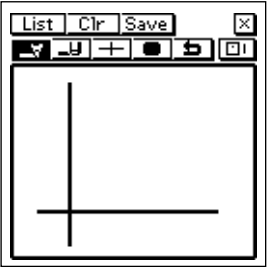

### **To draw a rectangle**

- 1. Use the line tool  $\Box$  to select the rectangle.
- 2. Drag the stylus on the display to draw the rectangle.

### **Recalling a Quick-Memo**

Use the following procedure to scroll through a list of Quick-Memos and find the one you want. Then you can select a Quick-Memo in the list to view it.

### **To recall a Quick-Memo**

1. While the Quick-Memo input screen is on the display, tap **List**.

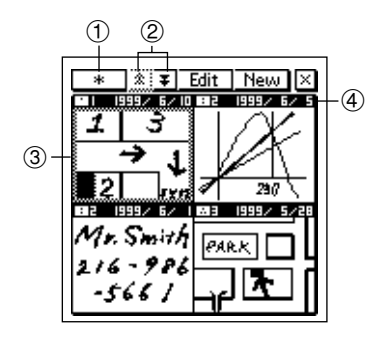

- 1 Category button
- 2 Scroll buttons
- 3 Selected Quick-Memo
- (4) Creation date

- This is the Quick-Memo list screen.
- 2. Tap the category button to specify the category whose Quick-Memos you want to view. Selecting  $\sqrt{\phantom{a}}\cdot\vec{\phantom{a}}$  displays the Quick-Memos in all categories.
- 3. Use the scroll buttons to scroll through the Quick-Memos in the currently selected category.
- 4. When the Quick-Memo you want to recall is on the screen, tap it with the stylus to select it.

5. Tap the selected Quick-Memo to change to its data display.

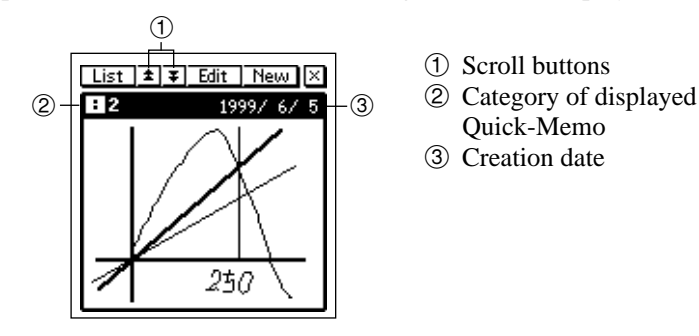

- 6. In the Quick-Memo data display, you can use the scroll buttons to scroll back and forward to the data display of other memos.
- 7. After viewing the Quick-Memo, tap **List** to return to the list screen.

# **Screen Copy**

The screen copy feature lets you copy an image of certain screens and store it as a Quick-Memo screen. The following is a list of screens that you can copy with the screen copy feature.

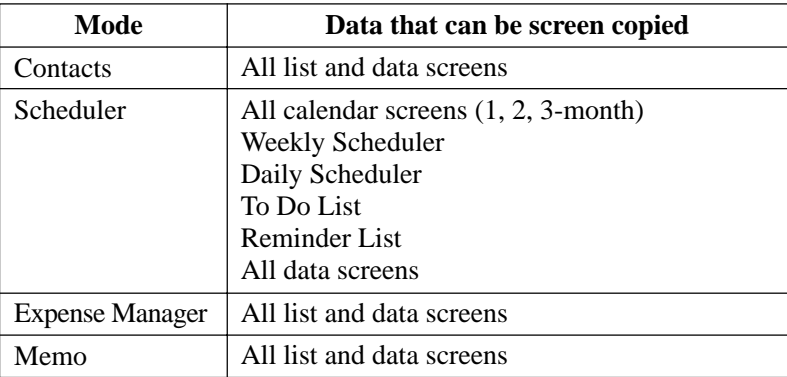

#### **To record a screen copy**

- 1. Display the data for which you want to record a screen copy.
- 2. Tap the **Menu Bar** icon to display the menu bar, and then tap **Option Screen copy**.
- The PV Unit switches to the Quick-Memo Mode, with the new screen copy on the display. Make any additions or changes if you want, and then store the image by tapping **Save**.